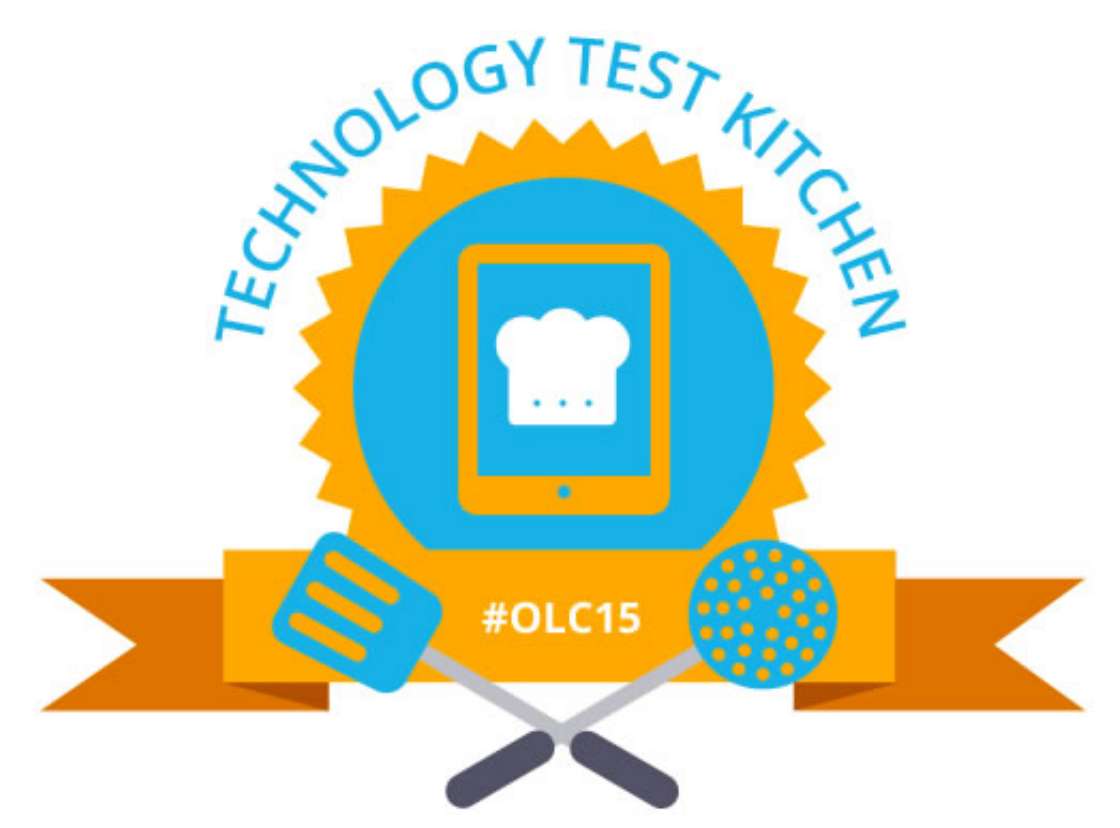

## **2015 OLC INTERNATIONAL CONFERENCE**

# **TECHNOLOGY TEST KITCHEN RECIPE BOOK**

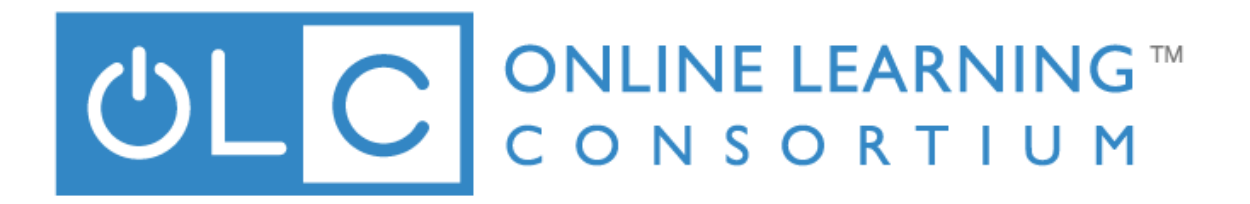

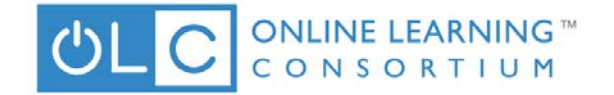

## Welcome

The Online Learning Consortium is the leading professional online learning society devoted to advancing quality e-Education into the mainstream of education through its community. OLC is dedicated to providing access to high quality e-Education to individuals, institutions, professional societies and the corporate community. Originally funded by the Alfred P. Sloan Foundation, OLC is now a nonprofit 501(c)(3), member-sustained organization.

This recipe book is a collaborative effort of the members of the OLC. We have used and tested the applications and tools referenced here, but as all recipes go, we can make no warranties of or guarantees as to the applicability, usefulness, or quality of the recipes. They are intended only as a tool to foster creativity in learning. The recipes are to be used according to the terms of our creative commons license.

-Your OLC Master Chefs

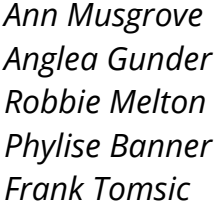

*Clark Shah*‐*Nelson Dean Dyer Dave Goodrich Tara Tansil-Gentry Denise Malloy*

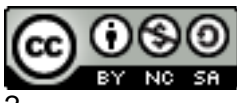

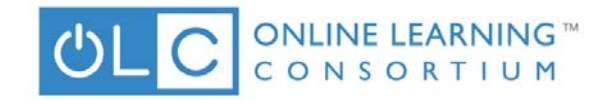

## **Contents**

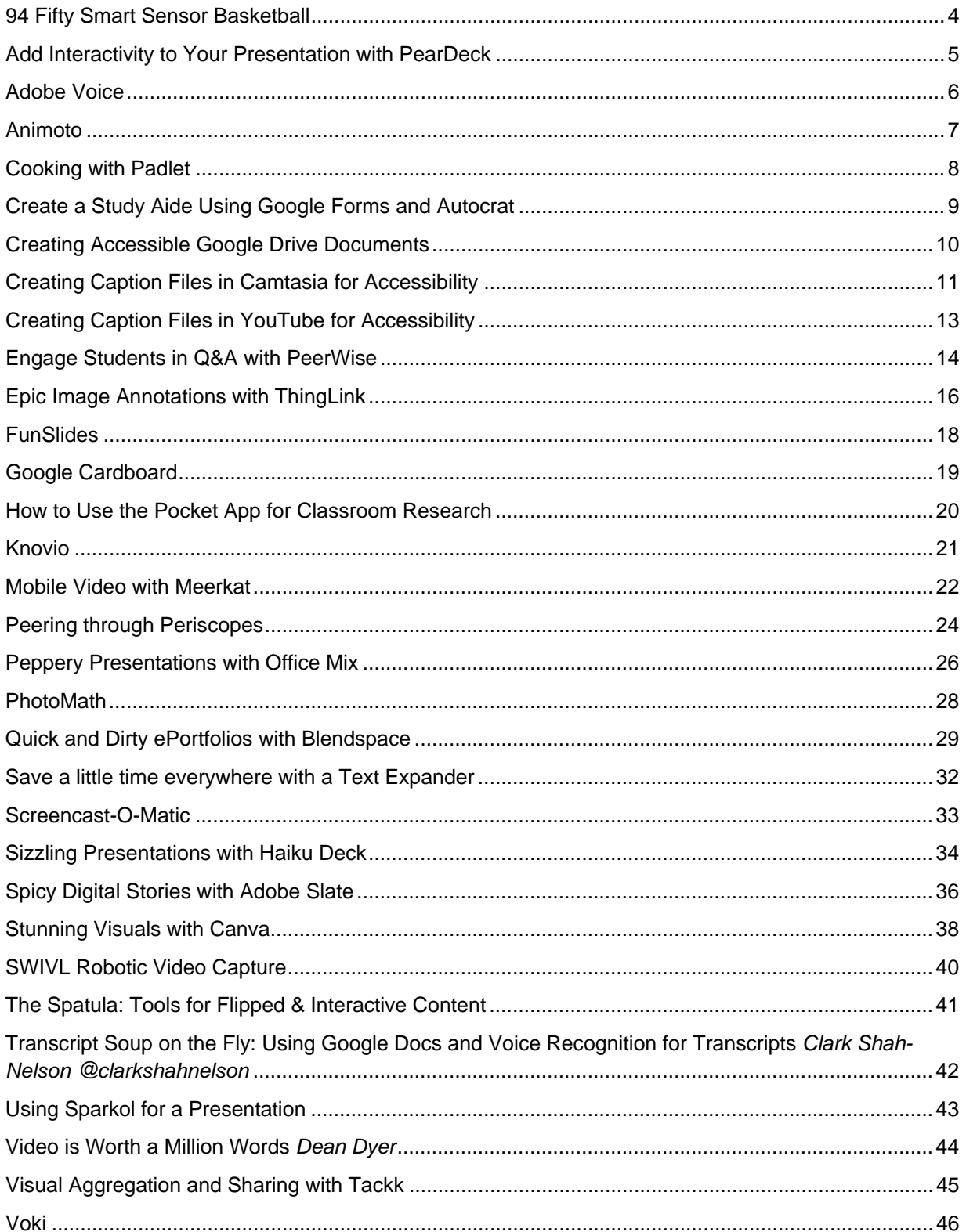

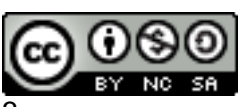

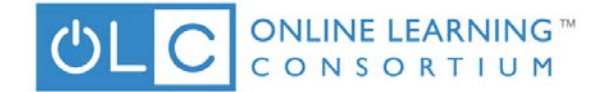

## **94 Fifty Smart Sensor Basketball**

*Tara Tansil-Gentry*

#### <span id="page-3-0"></span>**Recipe Steps:**

94 Fifty Basketball is an interactive smart ball that helps to improve ball handling and shoot skills by providing the player with immediate feedback on skill levels. 94 Fifty Smart Net tracks and records the player's shooting accuracy.

#### **Ingredients**

- 1. 94 Fifty Smart Sensor Basketball
- 2. Smart Phone (Android or Apple), or Tablet
- 3. 94 Fifty Smart Net is optional

#### **Directions**

1. Download the 94 Fifty Smart Sensor Basketball App to Device

[Android: https://play.google.com/store/apps/details?id=com.spectrumdt.ist&hl=en](https://play.google.com/store/apps/details?id=com.spectrumdt.ist&hl=en) Apple: <https://itunes.apple.com/us/app/94fifty-basketball/id724955707?mt=8&ign-mpt=uo%3D4>

2. Launch the 94 Fifty App and select your desired skill training: Workout, Head to Head, Skill Training, Social Challenge, or Shooting Machine

- 3. Activate the ball by using the wireless charging pad
- 4. Bounce the ball four times to connect to the app

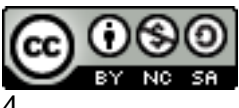

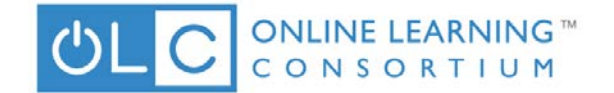

## <span id="page-4-0"></span>**Add Interactivity to Your Presentation with PearDeck**

*Jessica Knott @jlknott*

#### **Recipe Steps:**

PearDeck gives you the ability to turn your PowerPoint presentation into a live session, within which participants can interact with questions you've included. To get started:

Use your Google account to log into PearDeck

Open your PowerPoint, Google Presentation or PDF. Or, create a new slide deck on the PearDeck site. (You will need PearDeck Premium to re-open and re-use sessions).

Assume we're creating a new deck. Once you click Create New Deck, click New Slide. You can create a plain slide, containing only text and images. However, if you want to add interactivity, click Slide Type on the right.

Select whether you want your audience to answer a multiple choice question, a free response text question, or a free response number.

Once your slide deck is complete, click Start Presenting.

#### **Additional resources**:

<https://www.graphite.org/website/pear-deck>

<http://help.peardeck.com/category/9-examples>

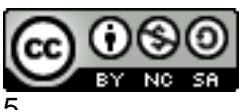

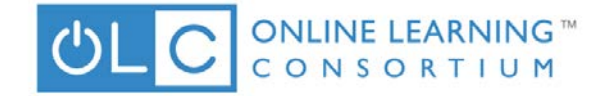

## **Adobe Voice**

*Linda Algozzini @KarunaMaster*

#### <span id="page-5-0"></span>**Recipe Steps:**

Adobe Voice is a free iPad app that allows you to create stories with voice for a range of categories from Educational to Business using your own images or choosing from a repository of icon images.

The content focus is only limited by your intent and creativity. The end result is a professional video that took only minutes to create. To begin creating you sign up for a free Adobe ID (can login with Facebook). This free sign up allows Adobe to host and publish all stories associated with the ID.

Projects are also maintained within the app on your iPad device.

#### **Ingredients:**

Apple iPad device Personal Images, Pictures, Graphics (stored in Dropbox, on iPad or cloud storage) Free Adobe ID signup Adobe Voice iPad App (free) from Apple iTunes

#### **Directions**:

- 1. Sign up for Adobe ID
- 2. Download Adobe Voice app from iTunes
- 3. Have personal images, pictures, or graphics available to use
- 4. Begin creating with Adobe Voice

#### **Additional resources:**

- <http://www.tomsguide.com/us/adobe-voice-how-to,news-18749.html>
- <https://itunes.apple.com/us/app/adobe-voice-show-your-story/id852555131?mt=8>
- <https://standout.adobe.com/voice/>

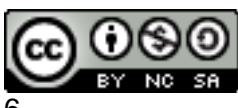

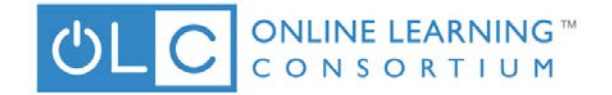

## **Animoto**

*Angela Gibson @AgilistaAG*

#### <span id="page-6-0"></span>**Recipe Steps:**

A creative Web 2.0 tool, Animoto is a cloud-based video creation service utilizing pictures, video clips, text, and music. A tool available on laptop, tablet, or mobile phone, offers a free trial period, a subscription service, and free accounts for approved educators.

#### **Ingredients:**

- Laptop, tablet, or mobile phone
- Pictures, images, and/or videos and text
- Headphones or speakers
- Sign up for free trial period at Animoto

#### **Directions:**

- 1. Sign up for free a Screencast-O-Matic account
- 2. Create Animoto slide show choosing from options
- 3. Pick a style and song
- 4. Customize slides with photos, images, videos, & text
- 5. Test slideshow
- 6. Click produce when done
- 7. A new window will appear for saving to account and sharing out options
- 8. Share out as an embed or link

#### **Additional resources:**

Animoto home page - <https://animoto.com/> How to Create a Video on the Animoto iPhone/iPad App [https://www.youtube.com/watch?v=hVBOw9O\\_6fo](https://www.youtube.com/watch?v=hVBOw9O_6fo)  Animoto Plus registration for Educators - <https://animoto.com/education/classroom>

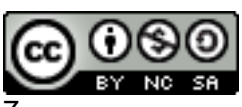

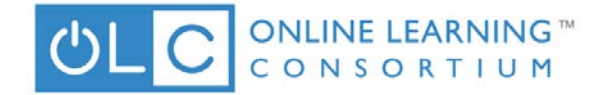

## **Cooking with Padlet**

*Ann Musgrove @annmusgrove*

#### <span id="page-7-0"></span>**Recipe Steps:**

Padlet is a website that lets you easily create a webpage called a wall where you can upload images, text, and video. It's like an online bulletin board or poster. Sharing the wall with other learners is where the magic begins. It's a creative process you can facilitate or have learners create their own walls. You can sign up for a free account or work without an account. There are a variety of privacy options or it can be totally public. Padlet generates a simple web link, embed code and CR code for the wall.

#### **Ingredients:**

• Computer, tablet or smartphone <http://padlet.com/>

#### **Directions:**

• View tutorial for instructions and ideas for teachers using padlet <http://education.fcps.org/trt/padlet>

- Add text, images, and videos about a topic and have students add to the wall.
- Create walls to explore topics with your learners.
- Have learners create walls to expand on topics or introduce themselves to the learning community.

#### **Additional resources:**

[http://ctreichler.wikispaces.com/Padlet#x-Padlet in Actio](http://ctreichler.wikispaces.com/Padlet%23x-Padlet%20in%20Actio)

[http://www.educationworld.com/a\\_tech/using-padlet-in-the-classroom.shtml](http://www.educationworld.com/a_tech/using-padlet-in-the-classroom.shtml)

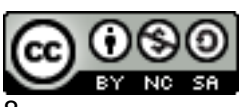

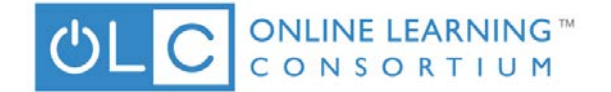

## <span id="page-8-0"></span>**Create a Study Aide Using Google Forms and Autocrat**

*Jessica Knott @jlknott*

#### **Recipe Steps:**

Google Form Google Form response spreadsheet Google Doc Gmail\*

\*NOTE: Gmail is an invisible need. In my experience, your Google installation must have it for this to work, but you will not configure Gmail in these instructions.

#### **Directions**

Step 1 Create a folder for this study guide, in which you save all of the files you create.

Step 2 Create your Google Form study guide. This may look like a sample test or exam, or even aseries of "think about it" questions, with text answers.

Step 3 Go to the spreadsheet that will collect the answers for your form. You can find this by clicking Responses, then View Responses. When the spreadsheet opens, click Add-ons, then Get add-ons. When the script gallery opens, search for, and install Autocrat.

Step 4 Now, take some time to think about design. I found this blog link very useful when I was deciding how to use AutoCrat in my work.

Autocrat is built on the premise that Form responses will be piped into the document template via mail merge tags that look like this:

<<mail merge tag>>

What would you want the message you send to your students to say?

What feedback would you want to give them for each question? You might want to tell them what they answered, then give them some background. Right? Start experimenting with designing your memo now.

Step 5 When you have everything ready, click Add-ons, then autoCrat, then Launch. You will be walked through the process.

Step 6 After you have configured AutoCrat, make sure you fill out the form to make sure that the report it spits out looks like you expect, and will be useful to your students. Additional support resources are included below.

<http://cloudlab.newvisions.org/add-ons/autocrat>

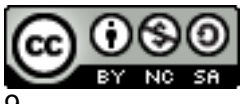

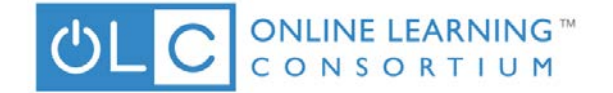

## <span id="page-9-0"></span>**Creating Accessible Google Drive Documents**

*Dave Goodrich @rangerdavie*

#### **Recipe Steps:**

#### **Introduction:**

Google Drive Documents (Google Docs) is the widely used word processing application through Google Drive. Google Docs is missing some key accessibility functions, but the methods in this tutorial will increase the accessibility of documents produced through Google Docs. Google Docs should be used with caution, as source material made through Google Docs cannot be made as accessible as source material produced through Microsoft Word. As the program can be used in a collaborative basis, the importance of making it accessible is necessary.

#### **Headings:**

Paragraph headings provide context and a way to navigate quickly for users of assistive technologies like screen readers. Such technologies ignore text size and emphasis (bold, italic, underline) unless certain paragraph styles such as Headings, are used. As an added benefit, Headings can be used to automatically generate a Table of Contents or bookmarks in a document. Additionally, styles modify the formatting of all occurrences in a document, so you can quickly change the format of all Headings of a particular level (you can still override global settings by changing the format of an individual piece of text, regardless of style assignment). Headings should be selected based on their hierarchy in the document.

Start the page with a heading that describes overall document content (Heading 1). Follow it with sub-headings (Heading 2) and sub sub-headings (Heading 3), etc.. Items of equal importance should be equal level headings, and heading levels should not be skipped (i.e., a Heading 3 can't be the first heading after Heading 1; Heading 2 can't be skipped).

To make an item a heading in Google Docs, select the Styles drop-down menu, located to the left of the font drop-down menu. The Headings can also be called with keyboard shortcuts: Ctrl+Alt+1 (Heading 1), Ctrl+Alt+2 (Heading 2), etc.

Change from Normal Text to Heading 1, Heading 2, or Heading 3, using the appropriate heading levels depending on your content structure (as described above).

Any of the three heading styles can be used to help a screen reader navigate through the Google Docs page. Heading 1 should be used as the page title, and Headings 2 and 3 should be used as subsections and sub-subsections respectively.

#### **Additional resources:**

<http://webaccess.msu.edu/Tutorials/caption-create-your-own.html>

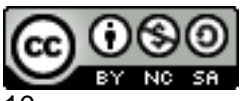

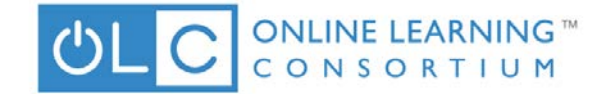

## <span id="page-10-0"></span>**Creating Caption Files in Camtasia for Accessibility**

*Dave Goodrich @rangerdavie*

#### **Recipe Steps:**

You can create captions using Camtasia Studio. As you begin, I recommend using the built-in Speech-to-text tool to generate automatic captions, then later editing the caption file for inaccuracies. This feature is only available in Camtasia Studio for PC.

Note: If you have not already purchased Camtasia Studio and would like to do so, **[click here.](http://shop.techsmith.com/store/techsm/en_US/pd/productID.289432000)**

Step 1: Using Speech-to-text (STT) to generate captions in Camtasia

Open Camtasia and start a new project. To begin using STT, click on More along the bottom of the screen.

Next, select Captions from the drop down menu.

From here, click on the Speech-to-text button as shown below. This will automatically add captions to your video.

Tips for Generating Accurate Speech-to-text Captions

Consider using the voice training module in order to get higher accuracy when using STT. However, keep in mind that the voice training module will only work with one voice profile at a time.

To do this, click on Tools located at the top of the screen. From the drop down menu, hover over Speech. Click on Improve speech-to-text...

A new window should pop up like the one shown below. Under the section titled Train your computer to understand your voice, click on the Start voice training link.

Another window should pop up, click Next. This should begin the voice training process as shown below. Follow the steps by reading the text given out loud.

Once the training process is finished, your computer should better understand your personal way of speaking which will help improve accuracy when captioning.

Step 2: Editing captions to correct inaccuracies using Camtasia

If your caption is more than two lines long, split your caption into multiple captions consisting of two lines or less. This will prevent the system from cutting off the captions along the left and right sides of the video player.

Three line captions must be split as shown below:

Two line captions are the goal as shown below:

#### **Creating Two Line Captions**

To create two line captions, begin by finding the caption you want to split.

1. select that caption by clicking on it, and moving the waveform cursor over the center of the caption.

2.Once this is done you can click on the split button.

Your caption will be duplicated in each section of the split video. Pick a good spot to make the

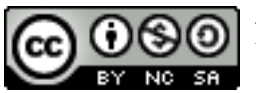

2015 OLC International Conference Technology Test Kitchen

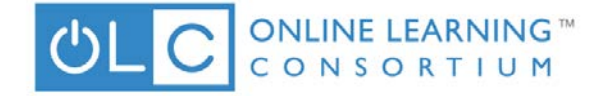

split to ensure readability.

Exporting Your Captions

Once you are finished captioning your video, click the export captions button and save it as an .srt file.

#### **Additional resources:**

[http://discover.techsmith.com/try-](http://discover.techsmith.com/try-camtasia/?gclid=CjwKEAjwpuSvBRDSkaes4OasuEESJACfwIc_4tIXWRSBjytyVpJ7Blk6F6MQth0kCNs8CfJfsfJiDRoC6eLw_wcB)

[camtasia/?gclid=CjwKEAjwpuSvBRDSkaes4OasuEESJACfwIc\\_4tIXWRSBjytyVpJ7Blk6F6MQth](http://discover.techsmith.com/try-camtasia/?gclid=CjwKEAjwpuSvBRDSkaes4OasuEESJACfwIc_4tIXWRSBjytyVpJ7Blk6F6MQth0kCNs8CfJfsfJiDRoC6eLw_wcB) [0kCNs8CfJfsfJiDRoC6eLw\\_wcB](http://discover.techsmith.com/try-camtasia/?gclid=CjwKEAjwpuSvBRDSkaes4OasuEESJACfwIc_4tIXWRSBjytyVpJ7Blk6F6MQth0kCNs8CfJfsfJiDRoC6eLw_wcB)

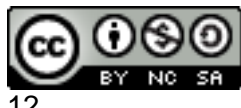

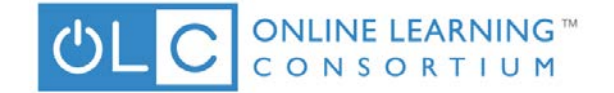

## <span id="page-12-0"></span>**Creating Caption Files in YouTube for Accessibility**

*Dave Goodrich @rangerdavie*

#### **Recipe Steps:**

Once you have uploaded your video onto YouTube, click the CC button to open the captions dialog. Screenshot of YouTube's CC button.

2. Under the Add subtitles or CC tab, select the language you would like your subtitles to appear in then click on it.

3. To edit your captions in YouTube click Edit.

4. This will open an captions editor to correct inaccuracies in the caption file. Click on the caption box you wish to edit and make your edits as shown below. Continue through the entire video until all of the inaccuracies have been corrected.Screenshot of captions being typed into YouTube's self-captioning creator.

5. Next, export your captions by clicking Actions, then select .srt file.

6. Once you have an .srt file, you will need to upload it to **[Kaltura MediaSpace](http://corp.kaltura.com/Products/Video-Applications/Kaltura-Mediaspace-Video-Portal)** to sync the caption file with your video content. Visit uploading your caption file to **[Kaltura MediaSpace](http://corp.kaltura.com/Products/Video-Applications/Kaltura-Mediaspace-Video-Portal)** for directions on syncing your .srt file to your video file in **[Kaltura MediaSpace.](http://corp.kaltura.com/Products/Video-Applications/Kaltura-Mediaspace-Video-Portal)**

#### **Additional resources:**

<http://webaccess.msu.edu/Tutorials/caption-create-your-own.html>

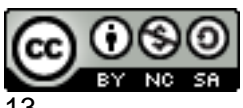

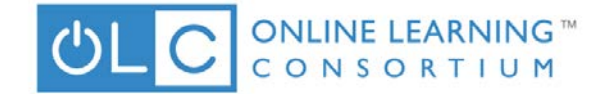

## **Engage Students in Q&A with PeerWise**

*Clark Shah-Nelson @clarkshahnelson*

#### <span id="page-13-0"></span>**Recipe Steps:**

Peer learning and peer assessment are powerful tools to engage students and deepen learning through interaction. PeerWise is a freely available web-based peer learning tool which invites students to create & share their own multiple choice assessment questions regarding content in your class. They then answer, evaluate, and discuss each others' questions and answers. Participants can earn badges, get on leaderboards, make changes based on discussion and feedback, and deeply engage with the content of the unit.

Meanwhile, the instructor can monitor questions and answers, comment, and see analytics about student participation, accuracy, badges earned, leaderboards, etc.

1. Make sure your syllabus and/or class grading scheme includes a percentage for peer Q&A participation for a portion of your course. For example, you could make this worth 15-20% of the course grade. Be sure to elaborate on your expectations for participation: how many questions & answers are expected? Any bonus points for those who earn certain badges or get on leaderboards?

2. Pick a lecture, chapter, unit, or module for which you'd like students to engage in writing their own questions and answers. The topic could be most anything, but the questions will need to be multiple choice. You could also generally use PeerWise throughout the entire course, across all units or modules.

3. Go to https://peerwise.cs.auckland.ac.nz and type in the first few characters of your institution and then select it and click Go. If your institution is not in the system, email peerwise@cs.auckland.ac.nz to ask to have it set up.

4. If it's your first time, click to register a new account. NOTE: accounts are specific to the institution on PeerWise. It is possible to have a separate user account for different institutions. It will tell you which institution you are registering this account for at the top.As you register, choose an instructor account. You will receive an email with a verification code and instructions to proceed. You will then receive an email - within 24 hours (all the way from New Zealand!), from someone at PeerWise with your instructor account information and credentials.

5. Once you have that set up, you can enter PeerWise and "create a new course."

6. Next comes a screen with a Course ID and a box to enter a list of "unique student identifiers". These will be used for students to sign in and create their own accounts. Student identifiers could be last name, student ID  $#$ , first initial last name, or something like that. When a student

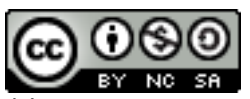

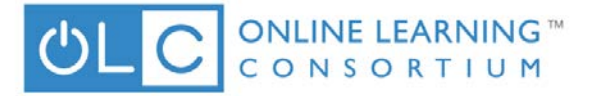

registers (or joins a course) with PeerWise, they must enter the Course ID and one of the "identifier" values on this list.

7. Click "Update Identifier List and Prompt"

8. On the right, click "View instructions for students"

9. Copy and paste the text in the box, and email it or post as an announcement in your course to students. It contains very specific links and instructions for them to set up their accounts and get started. Be sure to tell them specifically what their unique identifier is.

10. Ok, now you've got it all set up, and it's time to give it a whirl! You might want to also create an instruction sheet for students to get started beyond setting up the account:

After log in, you will see a list of courses available. Click to enter the course.

#### **Start by writing your own questions:**

Choose "Your Questions" then click "Create New Question" Enter a question and the possible answers (aka Alternatives) Click "Select" next to the correct answer Provide an explanation, and/or info for more information or review Topics: you can select relevant topics or add them. This is a handy way to differentiate between units, modules, topics, etc. Click to "Show a Preview" or "Save a Draft" If everything looks good, click "Save Question"

At any time, go back to the main menu, and look for unanswered questions by other students. Answer them. Rate them! Discuss them.

Look at the difficulty ratings, overall ratings, comments and help requests.

#### **Instructors:**

You can then go to the Administration to deal with anything related to this course in PeerWise: change settings, add students, change identifiers, browse questions, see scores, leaderboards, badges earned, usage charts, import/export questions, and so on. Use the analytics you have defined in your syllabus to assess student participation - or have them do self-assessment. Enjoy! You have just engaged your students even further in your learning community!

#### **Additional resources:**

<https://twitter.com/peerwise> [http://www.peerwise-community.org](http://www.peerwise-community.org/) <https://twitter.com/peerwise>

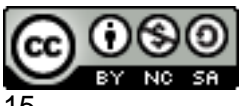

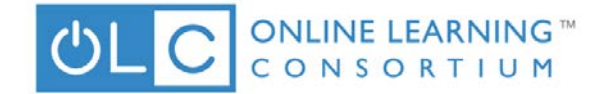

## **Epic Image Annotations with ThingLink**

**Angela Gunder @adesinamedia**

#### <span id="page-15-0"></span>**Recipe Steps:**

A picture is worth a thousand words, and sometimes you want to get some of those words down as annotations. Cue Thinglink, a vicious web and mobile app that will help you demonstrate a complicated concept with embedded links to text, images, videos and glory. It's like a trusty friend helping you highlight every last bit of goodness in your lesson, helping your content shine. Ready to sink your teeth in?

#### **COOKING (PREP) TIME:**

A cool 10 minutes, and less than that if you have your media and ideas prepped and ready to assemble

#### **SERVES:**

Instructors and students alike looking to take an image and top it with mix-and-match annotations like a banana split

#### **INGREDIENTS:**

- An image to annotate

- Items to use as your annotations - text, video clips and URLs all work well

#### **DIRECTIONS:**

1. Create an account on the ThingLink website at https://www.thinglink.com/ (or alternatively using the ThingLink app from the iTunes App Store)

2. Upload an image using one on your computer/device, or from a web location such as Flickr or a specific URL.

3. Once your image is uploaded, click anywhere on it to add a tag.

4. Use the tag menu to determine what the user will see when they click on the tag - you'll be able to bring in a link to a movie (YouTube links work well), show another image, embed a web page (to include a Google Form), or even record your video explaining a concept (which is simplest to do from the Thinglink app).

5. Toggle the Sharing Settings to make your ThingLink public, and even collaborative to have a group work on it together.

6. Share the link to your ThingLink or drop the embed code into your website or learning management system.

#### **SERVING SUGGESTIONS:**

- Annotate maps and charts with hand-crafted video explanations

- Have students map out a process by leaving annotations on a complex image or infographic

- Leave tags as questions on parts of an image and have students answer in the comments area under the ThingLink

#### **ONE LAST BITE:**

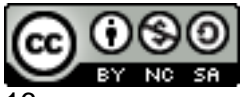

2015 OLC International Conference Technology Test Kitchen

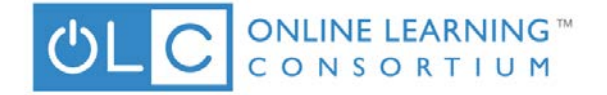

How to Use ThingLink:

<https://www.youtube.com/watch?v=pChlenkNWos>

<span id="page-16-0"></span>Using ThingLink in Less than 5 Minutes:<https://www.youtube.com/watch?v=STDjjfkmTVU> ThingLink Blog:<http://blog.thinglink.com/marketing>

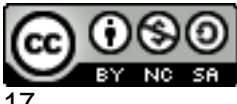

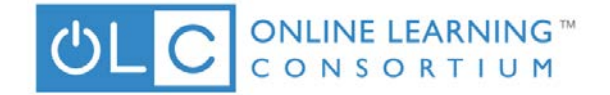

## **FunSlides**

*Robbie Melton @#1Appologist*

#### **Recipe Steps:**

"FunSlides" allows you to create fantastic REALTIME, HD video slideshows from your favorite photos. After adding photos to your project you may add text, sound, and voice over to each one of them. Once your photos are arranged in order and your text has been added, insert the transitions you would like between photos.

#### **Additional resources:**

<span id="page-17-0"></span><https://itunes.apple.com/us/app/funslides-make-hd-video-from/id535732980?mt=8>

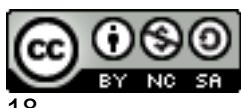

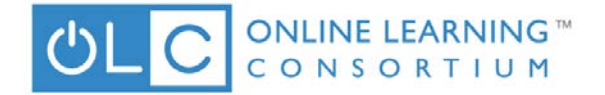

## **Google Cardboard**

*Robbie Melton @1Appologist*

#### **Recipe Steps: Ingredients**

- 1. Google Cardboard
- 2. Smart Phone (Android or Apple)
- 3. Oculus Rift / Google Cardboard / 3D Apps & Videos (many are free)

#### **Directions**

1. Assemble Google Cardboard Glasses

GET A VIEWER: https://www.google.com/get/cardboard/get-cardboard/

Get it, fold it and look inside to enter the world of Cardboard. It's a VR experience starting with a simple viewer anyone can build or buy. Once you have it, you can explore a variety of apps that unfold all around you.

OR you may Purchase Google Cardboard Glasses: (\$3.00 - \$20.00) https://www.google.com/?gws\_rd=ssl#q=google+cardboard&tbm=shop

Additional resources:

<span id="page-18-0"></span>[https://www.google.com/?gws\\_rd=ssl#q=google+cardboard&tbm=shop](https://www.google.com/?gws_rd=ssl%23q=google+cardboard&tbm=shop) Android Phones: [http://www.huffingtonpost.com/sophia-dominguez/top-20-google- cardboard](http://www.huffingtonpost.com/sophia-dominguez/top-20-google-)[a\\_b\\_7754880.html](http://www.huffingtonpost.com/sophia-dominguez/top-20-google-)

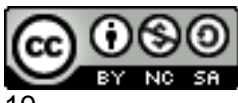

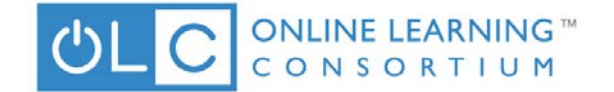

## **How to Use the Pocket App for Classroom Research**

*Dave Goodrich @rangerdavie*

#### **Recipe Steps:**

Pocket is a popular program for saving and reading web content on your device of choice. If you want to empower learners to use tools to gather, evaluate, and use information, an app such as Pocket is helpful for keeping that content organized and available as needed.

Pocket has apps on multiple platforms, but the methods for saving articles is pretty

straightforward. Follow these steps to install and use it:

Go to the App Store on your device and search for the Pocket app. Alternatively, you can just point any browser to [http://getpocket.com](http://getpocket.com/)

Having a Pocket account allows you to log in on any device and access your Pocket content. Go to a Pocket App or webpage and log into your account.

Add pages to your Pocket library. You have several options for doing so:

Using the bookmarklet Save from other apps

Using email

Open Pocket and browse through your library.

There are many additional options worth exploring-

Tag Articles

Like or Archive **Share** 

Search

#### **Additional resources:**

[http://www.dummies.com/how-to/content/how-to-use-the-pocket-app-for-classroom](http://www.dummies.com/how-to/content/how-to-use-the-pocket-app-for-classroom-research.html)[research.html](http://www.dummies.com/how-to/content/how-to-use-the-pocket-app-for-classroom-research.html)

This is shared in more depth for the iPad version by By Sam Gliksman from iPad in Education For Dummies, 2nd Edition.

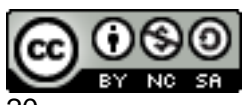

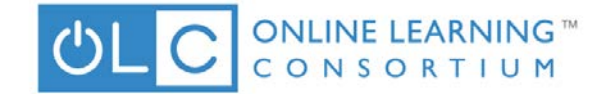

## **Knovio**

*Linda Algozzini @KarunaMaster*

#### <span id="page-20-0"></span>**Recipe Steps:**

Knovio is a desktop, iPad, or iPhone mobile device, free app that allows you to use images or PowerPoint deck to add audio, video or active webcam in seconds so you can enhance your instructional delivery, boost your business, create dynamic interactive syllabi, or limitless options to suit your needs. Free users may create 5 presentations 7minutes or under. Knovio has the capability to create video files for upload to YouTube. If you go Pro for nominal monthly fee then you have advanced features.

#### **Ingredients:**

Desktop, laptop, iPad or iPhone device Sign up for free Knowledge Vision, KV Central - https://library.kvcentral.com Download Mobile App for iPad or iPhone from Apple iTunes App Store Desktop version from the web - http://www.knovio.com/

#### **Directions:**

- 1. Sign up for free Knowledge Vision
- 2. Download Knovio iPad or iPhone app from Apple iTunes or desktop from web
- 3. Open a PowerPoint file in Knovio Mobile from cloud storage (such as Dropbox, Google
- 4. Re-order your slides as necessary.
- 5. Press record, smile, and tell your story.
- 6. Fine-tune your presentation by re-recording any part you aren't completely happy with.
- 7. Share it as you please. (Excerpt from Knowledge Vision.com)
- Drive, or Box) or from your email.

Press "done" and name your presentation.

#### **Additional resources:**

<http://www.knovio.com/> <http://www.knowledgevision.com/knovio-mobile/>

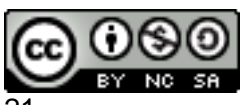

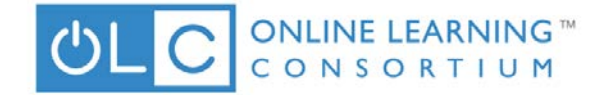

## **Mobile Video with Meerkat**

*Tom Evans @taevans*

#### <span id="page-21-0"></span>**Recipe Steps:**

• Video can offer creative opportunities in delivery of presentations, lab experiments, guest lecturers, and more. With little more than a mobile device and an Internet connection, a student or teacher can broadcast their projects, ideas, and performances to a global audience.

Meerkat is an iOS app that allows users to live stream video from their mobile device. Linked and hashtagged through Twitter, your live video is shared to your followers and the world.

#### **Ingredients:**

- an iOS device (Android support coming soon)
- an Internet connection (wifi or cell)
- the Meerkat app
- the Twitter app along with a valid Twitter account

\*Note: If you don't have the Twitter app installed, then download and install it. You will need a Twitter account which, if you don't have, you can create in the Twitter app or online at twitter.com

Step One – Download and install Meerkat on your mobile iOS device.

Step Two – Run Meerkat and allow it to connect to your Twitter account

Step Three – Type a little bit about your video in the 'Write what's happening...' adding hashtags to attract viewers. (Keep your message under 139 characters including hashtags)

Step Four – To schedule a broadcast for later that day, press the 'Schedule' button. Pick a time when you'd like it to begin, then add a photo from your library or camera. When that time arrives, open the Meerkat app, scroll down under 'Upcoming' and press 'Stream Now' when ready.

Step Five – To begin broadcasting right away, press the 'Stream' button. This will begin streaming video from your device and send a tweet from your account with the broadcast link for others to watch. If your device has a camera flash, you can press the 'lightning bolt' icon to turn on the flash for extra light. You can also press the 'turning arrow' icon to switch to the front facing camera.

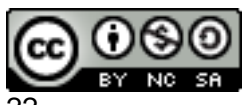

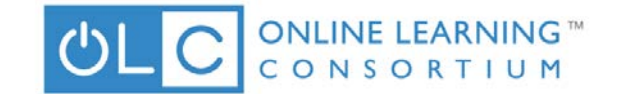

Step Six – As people begin watching you'll see their thumbnail pictures in the upper section of your screen. During the broadcast, viewers can send messages which will appear along the left side of the screen. You can also respond. All messages will also be tweeted.

Step Seven – When finished, press the square box icon in the lower right of the screen, then press 'Yes' on the confirmation popup box.

Step Eight – Press the 'Save this stream' button to save the video to your device.

Step Nine – Press the 'Home' button to go back to the main app screen.

Step Ten – Visit your Twitter page to view and manage tweets about your broadcast

#### **Other features:**

- Press the 'magnifying glass' icon located in the upper right of the screen to search for video streams based on specific words
- Press the 'award ribbon' icon located in the upper right of the screen to view the leaderboard of top Meerkat users'
- Press your twitter name located in the upper left of the screen to view your profile information
- On twitter, search the hashtag #meerkat to find other live broadcasts to watch
- Additional resources:
- <span id="page-22-0"></span>• https://twitter.com/search?q=meerkat

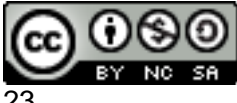

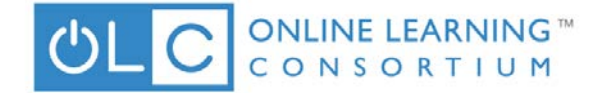

## **Peering through Periscopes**

**Tom Evans @taevans**

#### **Recipe Steps:**

• Live streaming video broadcasts offer many opportunities for learning in creative and expressive ways. With little more than a phone and an Internet connection, a student or teacher can broadcast presentations, performances, laboratory experiments, and much more.

Periscope is an iOS app that presents a broadcasting opportunity leveraging the venue of social media to quickly share your live footage to a small controlled group...or to the world.

#### **Ingredients**

- an iOS device (Android support coming soon)
- an Internet connection (wifi or cell)
- the Periscope app
- the Twitter app along with a valid Twitter account

\*Note: If you don't have the Twitter app installed, then download and install it. You will need a Twitter account which, if you don't have, you can create in the Twitter app or online at twitter.com

Step One – Download and install Periscope on your mobile iOS device.

Step Two – Run Periscope and allow it to connect to your Twitter account

Step Three – To broadcast video, press the TV icon located in the center at the bottom of the screen.

Step Four – Type a note about your upcoming videocast. If you plan on having Periscope tweet this on your behalf, then you should keep your message under 95 characters including hashtags.

Step Five – Choose if you would like your broadcast note and information tweeted out using your twitter account. Tapping the twitter symbol, located in the right center of the screen, toggles the functionality of having your broadcast note and link automatically tweeted out to the world. When the twitter bird is white, it will tweet… when grey, it won't tweet.

Step Six – Choose to make your broadcast private by clicking the 'lock' symbol located

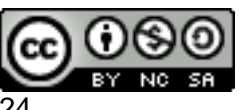

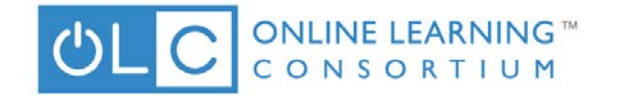

in the center of the screen. This brings

up a menu of your followers on Periscope. Select the people you'd like to broadcast to, and then press the "Make Private" button. (When running a private broadcast, nothing will be tweeted) You could possibly use this feature to have student groups connect with one another.

Step Seven – Choose whether or not you'd like your location displayed by pressing the arrowhead shaped symbol located in the left center of the screen. When the arrowhead is white your location will be shared… when grey, it won't be shared.

Step Eight – Press the red 'Start Broadcast' button to begin the broadcast. While in the broadcast, you will see the number of viewers in the bottom right of the screen. Users can send you hearts which you will see floating up on your screen. During the broadcast, you can swipe to the right to see the chat and more information about those that are watching.

Step Nine - When finished, swipe the screen down and press the red 'End Broadcast' button. Periscope will archive the video for future replay (tap the screen to cancel) You can also choose to save your video to your device by pressing 'Save to Camera Roll'

Step Ten – Swipe up on the broadcast end screen to see metrics about your broadcast.

#### **Other features:**

- From the main app screen, press the 'television' icon to choose from live broadcasts currently taking place
- Press the 'group of people' icon to see the list of people you follow on Twitter that are also on Periscope
- Press the 'single person' icon located in the upper right of the screen to view your profile information
- On twitter, search the hashtag #Periscope to find other live broadcasts to watch

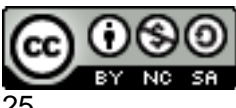

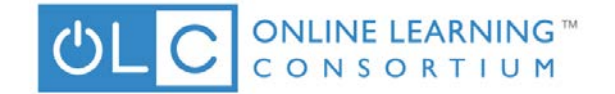

## **Peppery Presentations with Office Mix**

*Angela Gunder @adesinamedia*

#### <span id="page-25-0"></span>**Recipe Steps:**

You've been avoiding Death by Powerpoint\* for some time now, and the universe loves you for it. But when people interact with your presentations without the benefit of you in front of them, some of the zest is lost. Like your voice. And your spotlights on key concepts. And your handson demonstrations. And those pressing questions that you've mixed in to make things personal. If you are already using PowerPoint, bring back the engagement and interactivity with Office Mix, an add-on that allows you to embed audio/video narrations, screencasts, visual annotations and assessment questions into your presentation.

\* Unsure of whether you are killing your audiences or not with your slide design? Then you probably are. Check out Slides Carnival for a design intervention and stop yourself before you kill again [\(http://www.slidescarnival.com/\)](http://www.slidescarnival.com/).

#### **COOKING (PREP) TIME:**

It all depends on how much you've got to annotate, but set aside a couple of minutes per slide

#### **SERVES:**

Habitual PowerPoint murderers looking to turn their audiences from victims into champions

#### **INGREDIENTS:**

- A copy of Office 2013
- An account with Office 365

#### **DIRECTIONS:**

- 1. Download Office Mix from https://mix.office.com/
- 2. Open a PowerPoint presentation of your choosing
- 3. Click on the Mix tab that appears in the Home ribbon

Select from any of the tools available to Mix your PowerPoint:

 a. Record - Add your video or audio to your slides, to include a series of pen tools that let you mark up and annotate your slides

 b. Quizzes and Video Apps - Bring in assessments such as free response, multiple choice, true/false and polling into your mix, or embed interactive video from external sources such as the Khan Academy

 c. Screencast - take a recording of anything on your desktop and embed the video into Office Mix

d. Video/Audio - embed prerecorded media into your presentation

4. When you are all finished, you can download your file as an MP4 or embed on the Office Mix website, where you can collect analytics on how folks respond to your assessments

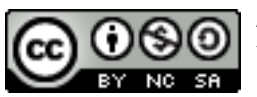

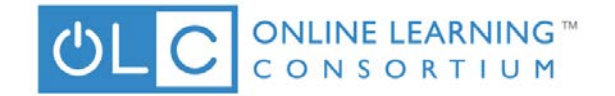

#### **SERVING SUGGESTIONS:**

- Flip your static lectures with Office Mix and turn your contact hours into hands-on experiential lessons where you dig into the concepts presented in the Office Mix presentation - Have students run the lecture for a week of class where they create a presentation in PowerPoint that they narrate in Office Mix and end with assessment questions for the class

#### **ONE LAST BITE:**

Discover Office Mix:<https://www.youtube.com/watch?v=RLR031KMda0>

Office Mix Blog:<https://blogs.office.com/?s=mix>

<span id="page-26-0"></span>Flip Your Class with Office Mix:<https://www.youtube.com/watch?v=uPif4lYra6Y>

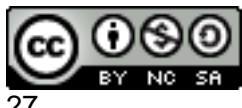

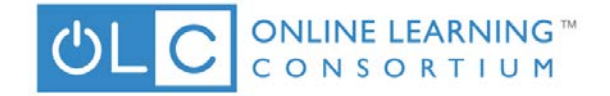

## **PhotoMath**

*Robbie Melton @#1Appologist*

#### **Recipe Steps:**

PhotoMath reads and solves mathematical problems by using the camera of your mobile device in real time. It makes math easy and simple by educating users how to solve math problems. PhotoMath currently supports basic arithmetic, fractions, decimal numbers, linear equations and several functions like logarithms.

#### **DIRECTIONS:**

1. Download the app from your device app store.

2. Hold your camera over a printed math problem to see the answer (Does not support handwriting)

#### **Additional resources:**

[http://www.windowsphone.com/en-us/store/app/photomath/1f25d5bd-9e38-43f2-a507](http://www.windowsphone.com/en-us/store/app/photomath/1f25d5bd-9e38-43f2-a507-a8bccc36f2e6) [a8bccc36f2e6](http://www.windowsphone.com/en-us/store/app/photomath/1f25d5bd-9e38-43f2-a507-a8bccc36f2e6)

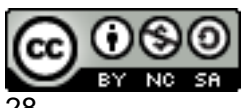

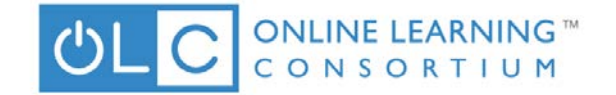

## **Quick and Dirty ePortfolios with Blendspace**

*Angela Gunder @adesinamedia*

#### <span id="page-28-0"></span>**Recipe Steps:**

You know what they say about giving a man a fish - the same goes for the classroom. The merits of creating ePortfolios are numerous, but a chief benefit is the support of student autonomy over the learning process. This recipe leverages the versatile web-based presentational tool, Blendspace, to allow users to create cohesive collections of resources into a playable, embeddable format. Each tile can hold video, images, files (such as PDFs, PowerPoint decks, Word docs, etc.), text, and quizzes - either your own or safely sourced from the web. The presentations are collaborative, allowing embedded comments, likes and feedback. The yummiest part is that Blendspace is free, and presentations can be linked together for a class, or created as standalone ePortfolios.

LOGO: http://www.anthonycarabache.com/wp-content/uploads/Blendspace.JPG

*COOKING (PREP) TIME:* 1 hour (or less, depending on whether you've got all of your ingredients)

SERVES: Anyone tired of whiplash from switching between PPT, websites, files on their desktop

#### **INGREDIENTS:**

A free Blendspace account (https://www.blendspace.com/register) An assortment of items to combine into a presentations (images, links to web pages, videos on Dropbox or Google Drive, PowerPoint slides, Word docs, PDFs)

#### **DIRECTIONS:**

Login to Blendspace: https://www.blendspace.com/login Click on New Lesson to create a new Blendspace. Using the toolbar on the right side of the screen, choose an element to add to the first tile in your Blendspace. You can choose from the following: a YouTube link - this video will play directly from within the presentation an image or website on Google\* an image on Flickr\* a video on Educreations or Gooru a link to any URL an uploaded file or embed code a file on your Dropbox account a file on your Google Drive account To add that element to your Blendspace, simply drag and drop it into a tile on the left. Give your tile a title by clicking on the first text line directly to the right of the slide number. Add additional annotations and comments to the tile on the second line next to the slide

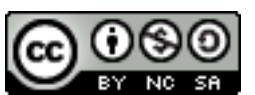

2015 OLC International Conference Technology Test Kitchen

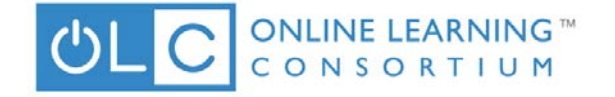

number. Click Done to return to the tile.

Both the title and the comment will appear for users when they play your Blendspace. Reorder tiles by hovering over the center of the tile, and dragging and dropping it to your preferred location.

Add new tiles before a particular tile by hovering over the left side of the tile and clicking on the + icon that appears.

Turn a blank tile into a freeform text box by clicking on the Add Text button.

Turn a blank tile into a multiple choice quiz question by clicking on the Add Quiz button.

Change the size and color of the tiles with the Templates and Themes buttons on the top-left corner of the window.

When you are finished assembling your Blendspace, click on the Share button to:

Grab a shareable link or embed code

Share the lesson with any linked class accounts that you have created

Share on social media or email

Set the privacy settings for the lesson

Set co-authors to allow multiple people to work collaboratively on the Blendspace

You and your users can hit Play to view the Blendspace:

The full content of the tile will load on the left, to include playable videos and fully embedded, working websites

Your comments will appear to the right of the tile, along with a comment box for viewers to leave responses

Users can navigate through the tiles using the left and right arrows that appear when you hover over each side of the tile OR by using the small tiles located in the bottom-right corner of the screen

To leave the presentation, click the x on the top-right.

From the Home screen, access additional information about your Blendspace, to include: The number of views, The average amount of time users spent on each slide, Quiz results Comments, likes/dislikes, and help requests

\* No copyrights are harmed when using Blendspace. The files are embedded and linked into your presentation, retaining the original copyright of the author and protecting the intellectual property rights. Epic win!

#### **SERVING SUGGESTIONS:**

Let your students cook it up! Have each person collect their work throughout the semester into a single Blendspace that is shared with you and their peers. They can then present their work at the end of the semester, either synchronously by playing it and explaining each resource, or asynchronously using the annotation feature. Include audio explanations by embedding links to audio in the comment area using a free recorder such as Vocaroo (http://vocaroo.com/). Give your tiles some extra sizzle by importing your own images as title slides, overviews, agendas and additional information. Use a free layout program such as Canva (https://www.canva.com/), Haiku Deck (https://www.haikudeck.com/) or PicMonkey (http://www.picmonkey.com/) to create stunning slides, infographics and visuals to beautify your Blendspace.

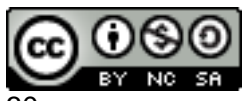

2015 OLC International Conference Technology Test Kitchen

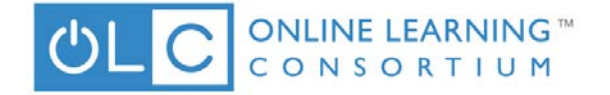

Time to turn that delicious dish over - it's

gonna burn! Use Blendspace flip your lessons and get students cooking with the material before your contact hours to allow them to engage with the material more fully.

#### **ONE LAST BITE:**

Getting Started Creating Lessons in Blendspace [https://www.youtube.com/watch?v=aQ\\_Mg3lSoew](https://www.youtube.com/watch?v=aQ_Mg3lSoew)

Flipping the Classroom Using Blendspace [https://www.youtube.com/watch?v=D\\_5x3MW3p7A](https://www.youtube.com/watch?v=D_5x3MW3p7A)

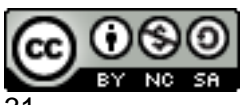

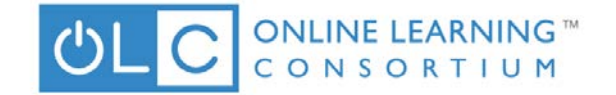

## <span id="page-31-0"></span>**Save a little time everywhere with a Text Expander**

*Rob Mitchell @rmitchell*

#### **Recipe Steps:**

A Text Expander is a piece of software designed to change something you type into something else and are a great way to save a few seconds here and there in your day. For those teaching a full load of students, every second saved typing can really add up to a chunk of time given back to you in your day.

Most have us have already been exposed to text expanders on our tablet and phones in the form of Autocorrect. When you type a commonly misspelled word, it is corrected (sometimes!) automagically with the devices' built-in text expander software. An advanced action is triggered on the iPhone and most Android devices by pressing the spacebar twice when typing which will insert a space and capitalize the next letter.

Lifehacker.com, a goto site for productivity tips, has a top notch overview of text expanders through the lens of TextExpander (an OS X app) but the principles apply to any of the options for your device.

[http://lifehacker.com/tag/a-comprehensive-guide-to-textexpander-1616374942-](http://lifehacker.com/tag/a-comprehensive-guide-to-textexpander-1616374942-%7Chttp:/lifehacker.com/a-comprehensive-guide-to-textexpander-1616374942%20|) [%7Chttp://lifehacker.com/a-comprehensive-guide-to-textexpander-1616374942%20|](http://lifehacker.com/tag/a-comprehensive-guide-to-textexpander-1616374942-%7Chttp:/lifehacker.com/a-comprehensive-guide-to-textexpander-1616374942%20|)

#### <http://bit.ly/1Di2EWh>

Here's a more general article from LifeHacker that provides options for Windows, the most popular of which is arguably PhraseExpress.

http://lifehacker.com/5611210/how-to-use-text-expansion-to-save-yourself-hours-of-typingevery-day |<http://bit.ly/1IqMptl>

Most of these are invisible to us when we use them which is, in part, what makes them so easy to adapt for our typical routines. As faculty, consider how using a text expander could make your life easier.

#### **Here are a few ideas:**

\* Interesting facts about weekly discussion board posts

\* Administrative Emails to students about due dates and classroom reminders - The date features in most text expander software can be used to dynamically insert the dates from semester to semester.

\* Rubric Feedback - Assign each rubric category to a shortcut and quickly add the text of the rubric category being addressed in a Word Comment box.

#### **Additional resources:**

http://bit.ly/1IqMptl

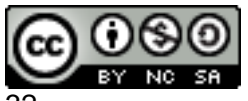

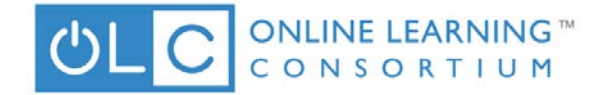

## **Screencast-O-Matic**

**Angela Gibson @AgilistaAG**

#### <span id="page-32-0"></span>**Recipe Steps:**

Screencast-O-Matic is a desktop free Web 2.0 tools that allows the user to record your computer screen while providing a voice over audio. With a recording time up to 15 minutes, the free version allows edits during recording. Screen capture size is determined by the user as you can click and drag the frame of the recording area. With the free version the user can store one recording at a time. If you go Pro for nominal fee advanced features, additional time, and additional storage become available. Once the recording has been uploaded there are various ways to share including a simple link to the video. Including a transcript with any audio recording supports the effective practice of universal design and provides access to all learners.

#### **Ingredients:**

- Desktop, microphone, and speakers (webcam can be included if desired)
- Sign up for free Screencast-O-Matic

#### **Directions:**

- 1. Sign up for free a Screencast-O-Matic account
- 2. Download and install application desktop from web or just start recording on site
- 3. Check audio settings and size recording frame
- 4. Click Rec for recording
- 5. Create action within the frame
- 6. Click Done when finished
- 7. A new window will appear for upload and saving
- 8. Share it as you please

#### **Additional resources:**

Screencast-O-Matic home page – <http://www.screencast-o-matic.com/>

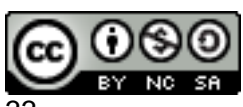

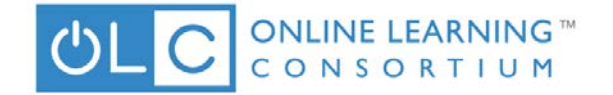

## **Sizzling Presentations with Haiku Deck**

**Angela Gunder @adesinamedia**

#### <span id="page-33-0"></span>Recipe Steps:

Your audience just called and they wanted to thank you for the great sleep they've been getting as they sit through your slide deck. If you want to elevate that snooze-worthy peanut butter sandwich of a presentation into a gastronomical masterpiece, look no further than Haiku Deck. Marrying a minimalistic design sensibility with a sleek web and mobile layout, users can create in an environment that will elevate salient content through best practices in design, communication and education. Who wants to dig in?

**COOKING (PREP) TIME:** About an hour, assuming that all of your ideas are well-cooked SERVES: 1 famished class clamoring for new ways to present ideas

#### **INGREDIENTS:**

A free Haiku Deck account created on the web (https://www.haikudeck.com/account/signup) or with the iPad app https://itunes.apple.com/app/id536328724 A web-browser or an iPad

#### **DIRECTIONS:**

Login to HaikuDeck (https://www.haikudeck.com/account/signin) or bring it up on your iPad. Click on New Deck (or on the iPad click the + sign on the bottom of the home screen).

Give your slide deck a title (on the top-right for you web users, and on the middle of the screen for the iPad).

Haiku Deck has 4 button on the left side of the slide deck to control the layout. Let's look at each:

The Slide Type controls the amount of text to appear on the slide over the background. Choose a little text or a lot, depending on your goal. Haiku Deck will prevent you from adding too much (woot!)

The Background selector is probably the most powerful feature in Haiku Deck. Use the search to pull stunning images from Creative Commons (replete with their original atributions!) If you've entered some text already, Haiku Deck will even pull up images related to that text. You can also upload your own images, or use a solid color or chart for the background. Text too hard to read over the image? Use the overlay button to add a transparent overlay over the image to make the text POP!

The Layout Type controls where the content sits on the slide. Move your text around so that it works best with the background content.

The Notes button adds annotations for those viewing your slides on the Haiku Deck site. Give them all of the secret keys to the kingdom here.

Add new slides by clicking on the Add Slide button on the bottom-right.

Make your whole slide deck sizzle using the Fonts/Themes tab on the top of the slide deck.

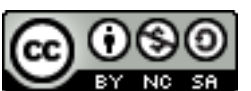

2015 OLC International Conference Technology Test Kitchen

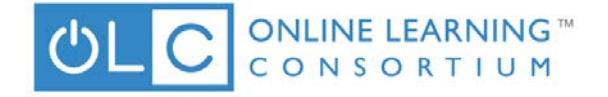

Choose a theme to change the font and image filters for added spice! When you are finished, click the Share button to share your slide deck over social media or grab an embed code.

You can also click the Export button to save your slide deck as a PDF or PPT.

#### **SERVING SUGGESTIONS:**

Avoid Death by PowerPoint altogether! You can present directly from Haiku Deck using the Play button on the top-right corner of the presentation.

Want to add audio to this baby? Use your best app mashup skills to take your slides output from Haiku Deck as a PPT or PDF and combine them with audio narrations in SlideShare [\(https://www.slideshare.net/create?via=home\)](https://www.slideshare.net/create?via=home) or myBrainshark [\(http://www.brainshark.com/mybrainshark\)](http://www.brainshark.com/mybrainshark).

#### **ONE LAST BITE:**

Meet Haiku Deck!<https://www.youtube.com/watch?v=US4QbyBR0Cg> Haiku Deck and Slideshare - [http://blog.slideshare.net/2012/12/13/haiku-deck-slideshare-the](http://blog.slideshare.net/2012/12/13/haiku-deck-slideshare-the-fast-track-to-slide-stardom-2/)[fast-track-to-slide-stardom-2/](http://blog.slideshare.net/2012/12/13/haiku-deck-slideshare-the-fast-track-to-slide-stardom-2/)

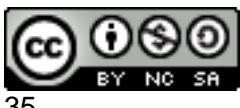

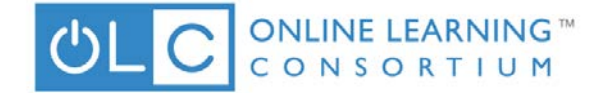

## **Spicy Digital Stories with Adobe Slate**

**Angela Gunder @adesinamedia**

#### <span id="page-35-0"></span>**Recipe Steps:**

Look! It's an interactive report! It's a parallax web page! It's a digital story! It's Superman!?! Nah, it's just the versatile powerhouse of an app, Adobe Slate. Feed it a little bit of content and watch as Adobe Slate assembles your story into polished, digital majesty. Content is delivered over the web or can be embedded wherever you see fit, so spice things up with Slate wherever you need the flavor boost.

#### **COOKING (PREP) TIME:**

20 minutes of tapping and swiping to delicious digital story magic

#### **SERVES:**

Storytellers looking to prep compelling content in a short amount of time

#### **INGREDIENTS:**

- An iPad

- Images to create as a visual story (or not you can pull in theirs as well)
- Links to external resources to connect your viewers to

#### **DIRECTIONS:**

- 1. Download the free Adobe Slate app.
- 2. Give your story a title and subtitle

3. Add a compelling photo to kick things off - it can be from your computer or you can search such locations as Adobe's collection of stock, your Dropbox, or Lightroom to name a few. 4. Swipe up to progress with prepping your story - you can add a series of content blocks that'll hold a photo (with or without captions), text, external links and Pinterest-style photo grids. 5. Keep on adding content until your story is told - Adobe Slate will wrap all of it up some kind of gorgeous, to include resizing your images and adding slick parallax effects to make the story come alive.

6. Change the fonts and colors utilized by clicking on the Themes button on the top of the screen.

7. When you're all done, share your story over social media, as a link or an embed code.

#### **SERVING SUGGESTIONS:**

- Have students create collaborative eBooks where each Adobe Slate is a chapter in the story
- Use Slate as a quick and dirty web page generator

#### **ONE LAST BITE:**

Adobe Slate in 30 Seconds:<https://www.youtube.com/watch?v=o14tnNsOA9Q>

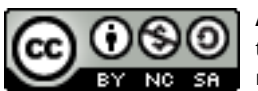

2015 OLC International Conference Technology Test Kitchen

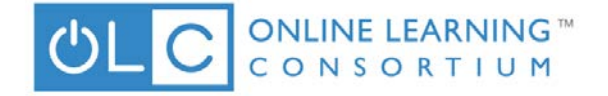

An Overview of Adobe Slate:

<https://www.youtube.com/watch?v=o14tnNsOA9Q>

Adobe Slate for Web Design: [http://www.pocket-lint.com/news/133418-what-is-adobe-slate-and](http://www.pocket-lint.com/news/133418-what-is-adobe-slate-and-how-does-it-turn-every-ipad-user-into-a-web-designer)[how-does-it-turn-every-ipad-user-into-a-web-designer](http://www.pocket-lint.com/news/133418-what-is-adobe-slate-and-how-does-it-turn-every-ipad-user-into-a-web-designer)

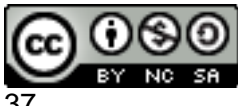

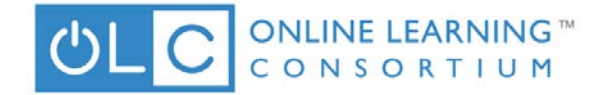

## **Stunning Visuals with Canva**

**Angela Gunder @adesinamedia**

#### <span id="page-37-0"></span>**Recipe Steps:**

This recipe goes out to all of the ones who want to fake it 'til they make it - the ones who want to splurge on caviar with a tuna fish budget. Canva doesn't just look good - it makes you look good. Feast on the majesty of a simple, drag-and-drop interface for both web and iPad. Leverage designer-created templates for inspiration or craft your own look and feel using flexible grids. Canva makes their green from selling stock photos and illustrations for a modest \$1 a piece, but if you upload your own art, your work is completely free. Dine lavishly at the Canva table, my friends, as the design elements are rich and plentiful.

#### **COOKING (PREP) TIME:**

About 30 mins (more or less, given the quality of the Mona Lisa you want to make) SERVES: A horde of non-designing designers

#### **INGREDIENTS:**

A free Canva account<https://www.canva.com/>

(Optional) Content to use in your design product (Optional) Images to use in your design product

#### **DIRECTIONS:**

Canva gets you started in their stunning template gallery organized by type of content. Choose from:

Popular social media formats such as Facebook and Twitter cover photos, email banners and blog graphics

Marketing materials such as presentation slides, posters, invitations and flyers eBook pages

A layout of your choosing with custom dimensions.

When you see a layout you like, click on it to open it in Canva.

Canva organizes its tools into 5 buttons on the side of the design area - let's take a look at each: The Search contains a multitude of free images, icons, shapes grids and frames to use in your layout. Simply click on one to add it to your design space. You'll be able to resize it, move it around, change colors and fonts as you wish. If an item is marked with a \$1 in the corner, it'll cost to use it, but if not, you are free and clear!

The Layouts tab contains fully-designed templates that you can use to get a jump-start on your layout. They are stunning and will change your life. No, really.

The Text tab contains more than just a couple of text boxes - take advantage of pre-formatted headers, banners and annotations that can be customized to match the look and feel of your design.

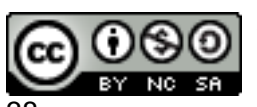

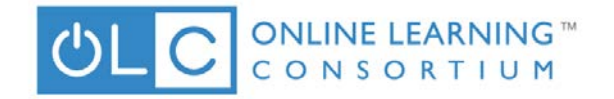

The Background tab holds solid fills and

textured patterns that can be tinted to any shade you'd like.

The Uploads tab allows you to bring in your own images into Canva, extending the power of this tool to epic proportions (and more importantly, allowing you to keep your work free!) Canva uses a context-sensitive toolbar for all objects added to the design area - click on an object on the left and when it is added on the right, you'll see a tool bar directly above the object allowing you to resize it, move it forward or back, customize colors and fonts, and delete it. Create multipage designs (such as books, newsletters and presentations) using the buttons on the right (move up and down through pages, copy pages and delete pages) and bottom (add new pages) of the design area.

Zoom in and out of the design using the + and - on the lower left corner of the screen. When you are finished spicing up your masterpiece, click on the Download button on the top of the screen to save your work as a PDF or a PNG.

You can also share your work for viewing and/or collaborative editing using the Share button on the top of the screen.

#### **SERVING SUGGESTIONS:**

Pair this tool with any project where you have your students creating visuals to engage their creativity and encourage them to produce polished, professional looking design elements. Teaching a lesson on style, layout or visual communication? Use the design area to demonstrate best design principles and help your students work smarter.

Templates aren't enough? When your layout catches on fire and you need to start over in the kitchen, make use of Canva's interactive lessons on effective design

(https://designschool.canva.com/tutorials/) - they are hands-on, quick and powerful, turning even the clumsiest creators into design powerhouses.

#### **ONE LAST BITE:**

Canva in 15 Seconds:<https://www.youtube.com/watch?v=BPP08OkHEkg>

A Simple Video Guide to Canva:<https://www.youtube.com/watch?v=XqYti78riU8>

Canva iPad App:<https://www.youtube.com/watch?v=FrgcaRaOhEw>

Canva's Design School: [https://designschool.canva.com](https://designschool.canva.com/)

<span id="page-38-0"></span>Canva Teaching Materials:<https://designschool.canva.com/teaching-materials/>

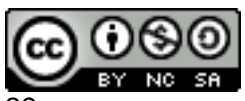

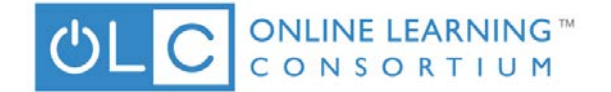

## **SWIVL Robotic Video Capture**

*Denise Malloy @denisemalloy1*

#### **Recipe:**

Swivl is a user-friendly video capture and hosting solution that uses Line of Site technology to capture a user wearing a marker emitting infrared light that is tracked by the Swivl robotic base. Uses: Lecture Capture, Blended Learning, Professional Development.

#### **Ingredients:**

- 1. One Swivl
- 2. Smart Phone (Android or Apple), or Tablet, or Digital Camera
- 3. Tripod is optional

#### **Directions:**

- 1. Set Swivl on a level table or desk or mount it onto a tripod.
- 2. In landscape orientation facing forward and using one of the base's shims, seat mobile device in the gripholder on the Swivl base.
- 3. Plug audio cable into base and mobile device to receive wireless microphone feed.
- 4. Sign up for a FREE Swivl Cloud Account http://cloud.swivl.com/login
- 5. Download the Swivl Capture App to your device

Android:<https://play.google.com/store/apps/details?id=com.swivl.android&hl=en> Apple:<https://itunes.apple.com/us/app/swivl-capture/id805185573?mt=8>

Power on Swivl & mobile device and press the record button on the marker or mobile device. The Swivl Robot will now track your movements around the room.

Title: How to Connect Bluetooth (iOS)

URL:<https://vimeo.com/album/3351323/video/91367411>

Additional resources:

[URL: http://www.coolcatteacher.com/15-uses-swivl/](http://www.coolcatteacher.com/15-uses-swivl/)

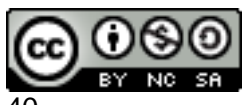

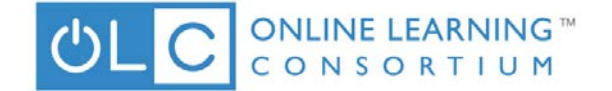

## <span id="page-40-0"></span>**The Spatula: Tools for Flipped & Interactive Content**

*Ben Scragg @bscragg*

#### **Recipe Steps:**

1. Start with an engaging presentation! Use Haiku Deck to create free, visually engaging (and opensourced) photos, with minimal text - for maximum effect!

2. Record your lecture, one slide/concept a time, using Explain Everything (pay app - \$2.99). Easily annotate and highlight your text. Super easy to use, including export to a variety of file formats and to YouTube!

3. Make your lecture interactive with Zaption. Insert reflective pauses, prompts, and challenge questions to create active media that students engage with as they learn from your genius!

#### **Additional resources:**

[http://zaption.com](http://zaption.com/) <http://explaineverything.com/> [http://www.haikudeck.com](http://www.haikudeck.com/)

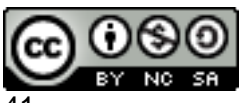

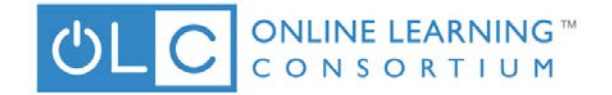

## <span id="page-41-0"></span>**Transcript Soup on the Fly: Using Google Docs and Voice Recognition for Transcripts**

*Clark Shah-Nelson @clarkshahnelson*

#### **Recipe Steps:**

Let's say you have a recording, a video, a lecture, a Voicethread or something else with audio for which you need to get a transcript. Here's one free way. It'll still take some time and effort, but it is fast and free.

1. Create a new google doc and name it.

- 2. If this is your first time, go under the Add-Ons menu to "Get Add-Ons"
- 3. Search for the add-on called "Speech Recognition" (it only works on Chrome at the moment).
- 4. Click on "+ Free" to add it, and then the "Allow" button to add it to Google Docs.

5. Now, under the Add-Ons menu, you'll see the Speech Recognition option. Choose it, and go to "Start"

6. Select a language and dialect, and click start to start the transcripting.

7. You will need to allow your microphone to be used by the app the first time you use it.

8. Play whatever it is you want transcribed. (You may need to check your default system microphone and/or speaker settings. Most likely you'll want the internal microphone and speakers.)

9. The voice recognition will print the text it has come up with during longer pauses, so you might want to periodically pause your video or audio source to let it put the text on the google doc. OR, you can just let it play.

10. Of course, there will be plenty of errors, almost no punctuation, and so on, but you'll have a great head start. Once complete, go back and play the item again, while you listen and edit the google doc, inserting punctuation, correcting errors, starting new paragraphs, etc…

Foreign language (or English) Teachers! You can also have students use this to help check their own pronunciation! Just select the target language, click Start, and start talking. When you stop talking, it will "print" what you've said on the page and you can check to see if it heard you correctly… See the video resource for an example.

#### **Additional resources:**

<https://www.youtube.com/watch?v=lMkbjLARUS8>

[https://chrome.google.com/webstore/detail/speech](https://chrome.google.com/webstore/detail/speech-recognition/idmniglhlcjfkhncgbiiecmianekpheh?hl=en)[recognition/idmniglhlcjfkhncgbiiecmianekpheh?hl=en](https://chrome.google.com/webstore/detail/speech-recognition/idmniglhlcjfkhncgbiiecmianekpheh?hl=en)

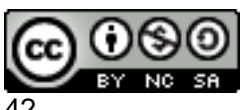

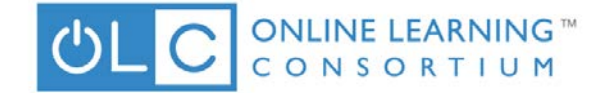

## **Using Sparkol for a Presentation**

*Renee Aitken @reneeaitkenPhD*

#### <span id="page-42-0"></span>**Recipe Steps:**

Sparkol is an online program that can help you make great presentations. You will need to download the software onto your PC before you start using it.

- 1. Log into Sparkol for a free trial account. (http://www.videoscribe.co/home)
- 2. There is 7 day free trial. Sparkol costs about \$29 per month or \$200 a year for one user but there are education licenses for a whole institution.
- 3. Set up your free trial by verifying your email address.
- 4. You will need to download the software.
- 5. Watch the Sparkol videos to learn how it works.
- 6. Install videoscribe and follow the set up wizard.
- 7. Point and click to build your videos.
- 8. Save your videos.

### **Additional resources:**

<http://www.videoscribe.co/home>

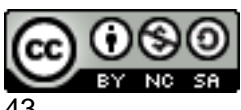

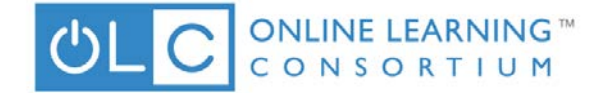

## **Video is Worth a Million Words**

*Dean Dyer*

#### <span id="page-43-0"></span>**Recipe Steps:**

We've all heard that an image is worth a thousand words, and since video is made up of thousands of images, it should be worth a million words, right? Well, maybe not, but there's no denying that video can be a powerful addition to your course. We'll take a look at some of the tools you can use to capture and post video to your course.

Ingredients

Video capture source

Swivl device

Swivl app

iPad

YouTube account

**Directions** 

- 1. Install the Swivl app
- 2. Set up your Swivl
- 3. Record your video
- 4. Edit your video
- 5. Post your video

#### **Resources:**

Swivl <http://www.swivl.com/> Avidemux (cross platform) <http://fixounet.free.fr/avidemux/> Movie Moments (Microsoft) <http://windows.microsoft.com/en-us/windows-8/movie-moments> Using iMovie <http://help.apple.com/imovie/mac/10.0.8/> YouTube Video Editor <https://www.youtube.com/editor> Additional resources: <http://windows.microsoft.com/en-us/windows-8/movie-moments>

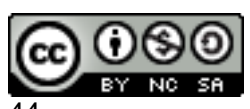

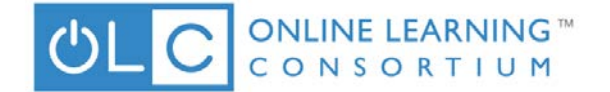

## **Visual Aggregation and Sharing with Tackk**

*Jessica Knott @jlknott*

<span id="page-44-0"></span>**Recipe Steps:**

#### **Ingredients:**

Tackk account

Log in to Tackk [\(http://www.tackk.com\)](http://www.tackk.com/)

Click the green pencil button in the top right corner of the screen

Select the item you would like to create. I suggest the Blank canvas, blog, or Instagram gallery. Tackk offers many options for editing. Use your mouse to hover over the icons in the black menu bar to see what each option provides. Experiment with colors and images until your Tackk looks the way you'd like it to. Follow https://tackk.com/recipehowto for more detailed instructions.

To see the Tackks you have created previously, click your account icon in the top left corner of the screen.

#### **Additional resources:**

<https://tackk.com/educationrealexamples> <https://blog.edmodo.com/2014/08/21/design-new-ways-to-spark-student-creativity-with-tackk/>

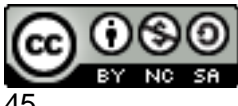

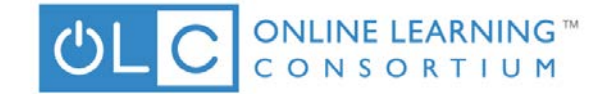

## **Voki**

*Angela Gibson @AgilistaAG*

#### <span id="page-45-0"></span>**Recipe Steps:**

Voki is a free resource for multimedia use in the classroom and beyond! A premium version is available for a charge as well as Voki Classroom, Voki, Presenter, and Voki Teach. This Web 2.0 tool uses an animated avatar speaking to the audience through recorded audio. With Voki you can get creative and chose different accents and use a male or female voice. The application provides accessibility and usability options with recorded audio, type to voice, and phone call to audio choices. Additionally, the choice of avatars allows creativity in how an individual chooses to represent themselves. The tool is available on PC, tablet, or mobile phone.

#### **Ingredients:**

- Laptop/PC, tablet, or mobile phone
- Text for the transcript
- Headphones or speakers and microphone
- Sign up at Voki

#### **Directions:**

- 1. Sign up for free a Voki account
- 2. Choose and customize your character (avatar)
- 3. Choose a background
- 4. Choose a voice option (phone, text, microphone, or file)
- 5. Record up to 60 seconds of voice and save
- 6. Test Voki
- 7. Click Publish to save
- 8. On Publish and Share page choose options for sharing

#### **Additional resources:**

Voki Tutorial from EmergingEdTech - [https://www.youtube.com/watch?v=L\\_dnkE5f8gw](https://www.youtube.com/watch?v=L_dnkE5f8gw)  Voki home page - <http://www.voki.com/>

Voki on mobile devices - [http://blog.voki.com/2014/04/02/news-flash-use-voki-on-apple-and](http://blog.voki.com/2014/04/02/news-flash-use-voki-on-apple-and-android-devices/)[android-devices/](http://blog.voki.com/2014/04/02/news-flash-use-voki-on-apple-and-android-devices/) 

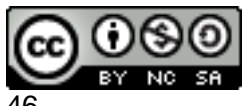